# **Adding an Event to the Campus Calendar**

To get your event on the UMSL calendar, you'll first have to log in to Cascade (the CMS) at [http://cms.umsl.edu/.](http://cms.umsl.edu/) If you do not have CMS access, please pass the event details along to whomever handles your website. All CMS users have access to the calendar site, and are able to add events. If you do not know who manages your site, find them on the list at:<http://www.umsl.edu/~cmsusers/site-managers.html>

Once you log into the CMS, select the **Campus Calendar** site from the site dropdown at the top.

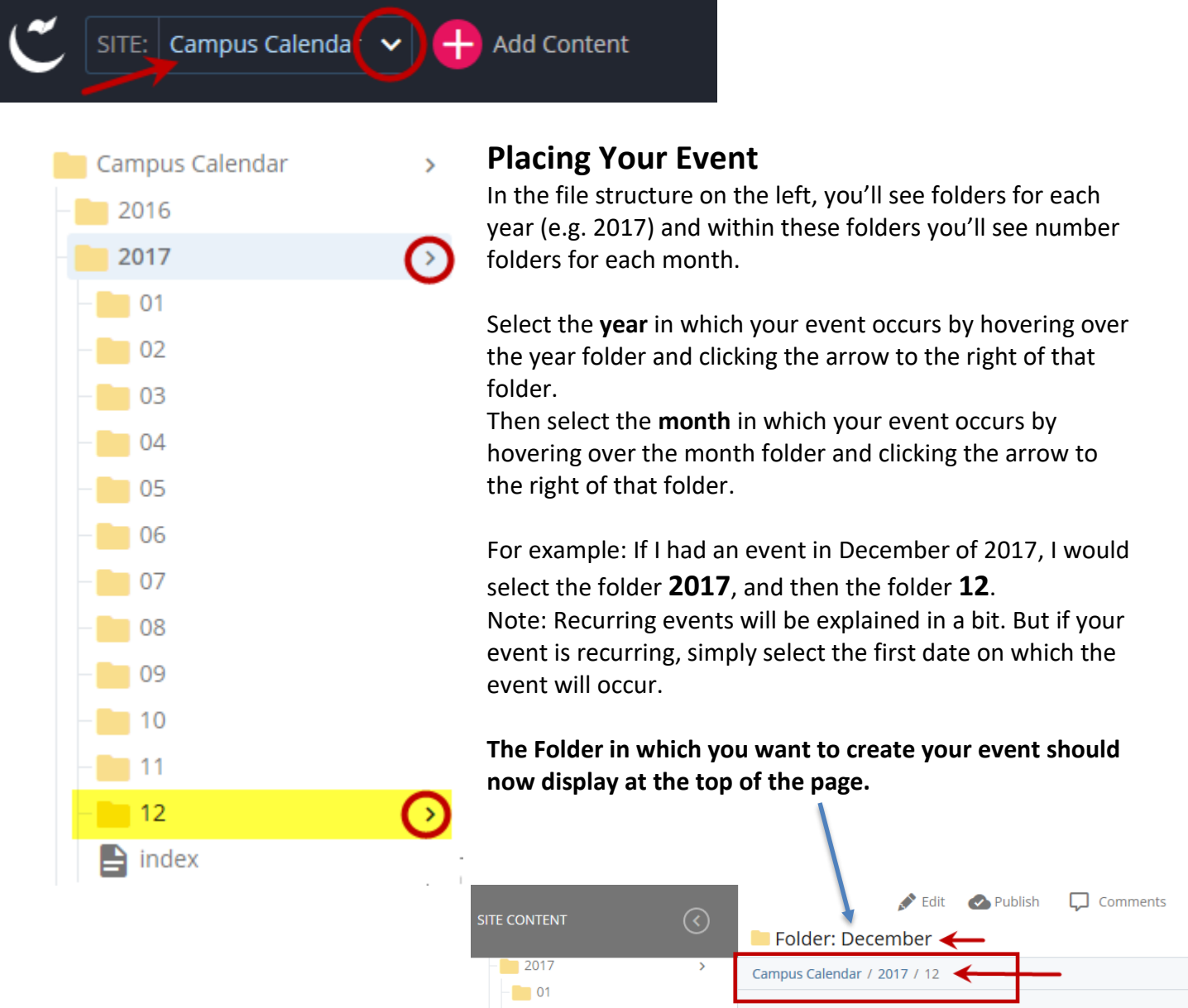

 $\blacksquare$  02

 $\Box$  03  $\Box$  04

 $\begin{array}{|c|c|}\n\hline\n\hline\n\end{array}$  05

 $\square$   $\backsim$ 

Name

**III** Show: 20

Order

Type

## **Creating the Actual Event**

Once you have selected the appropriate folder, you will need to create a new event within that folder.

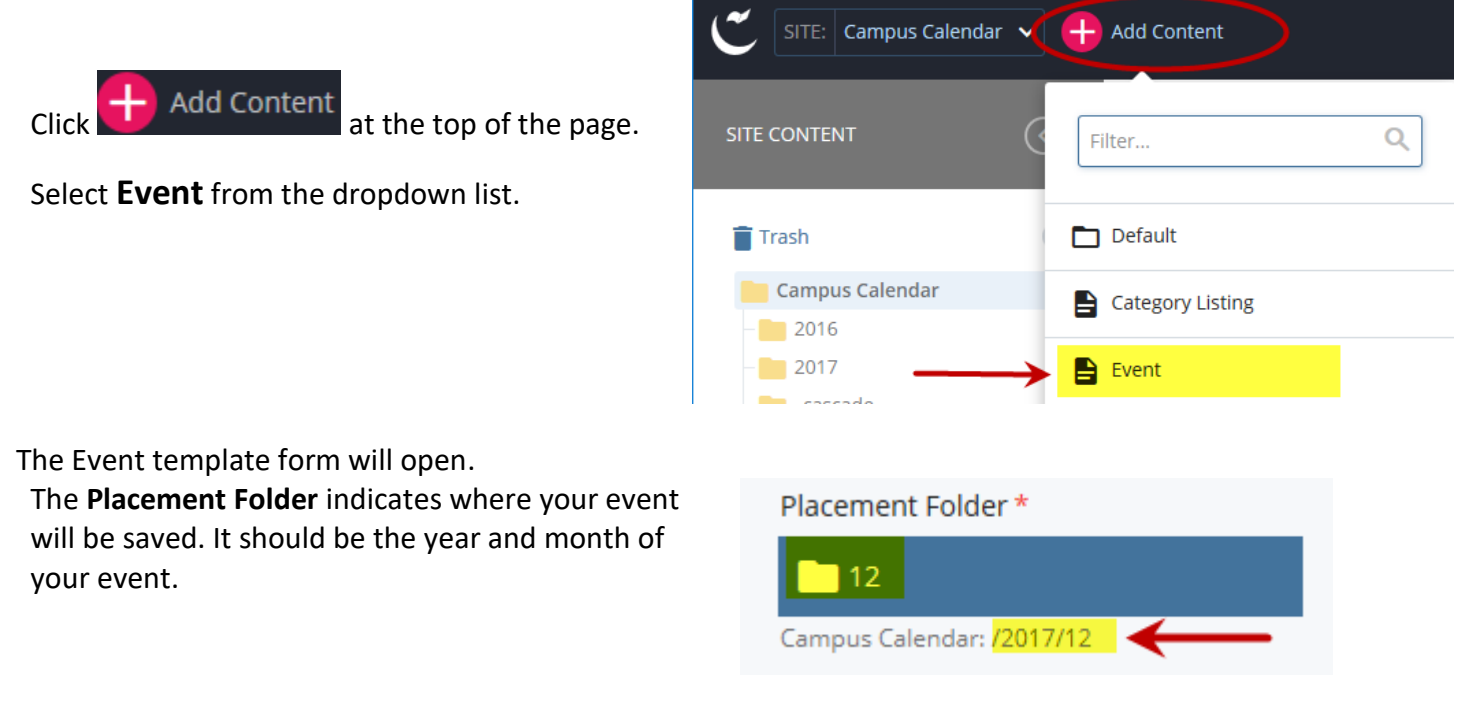

#### *Note: A field name with a red star*  $*$  *to the right means that this is a required field.*

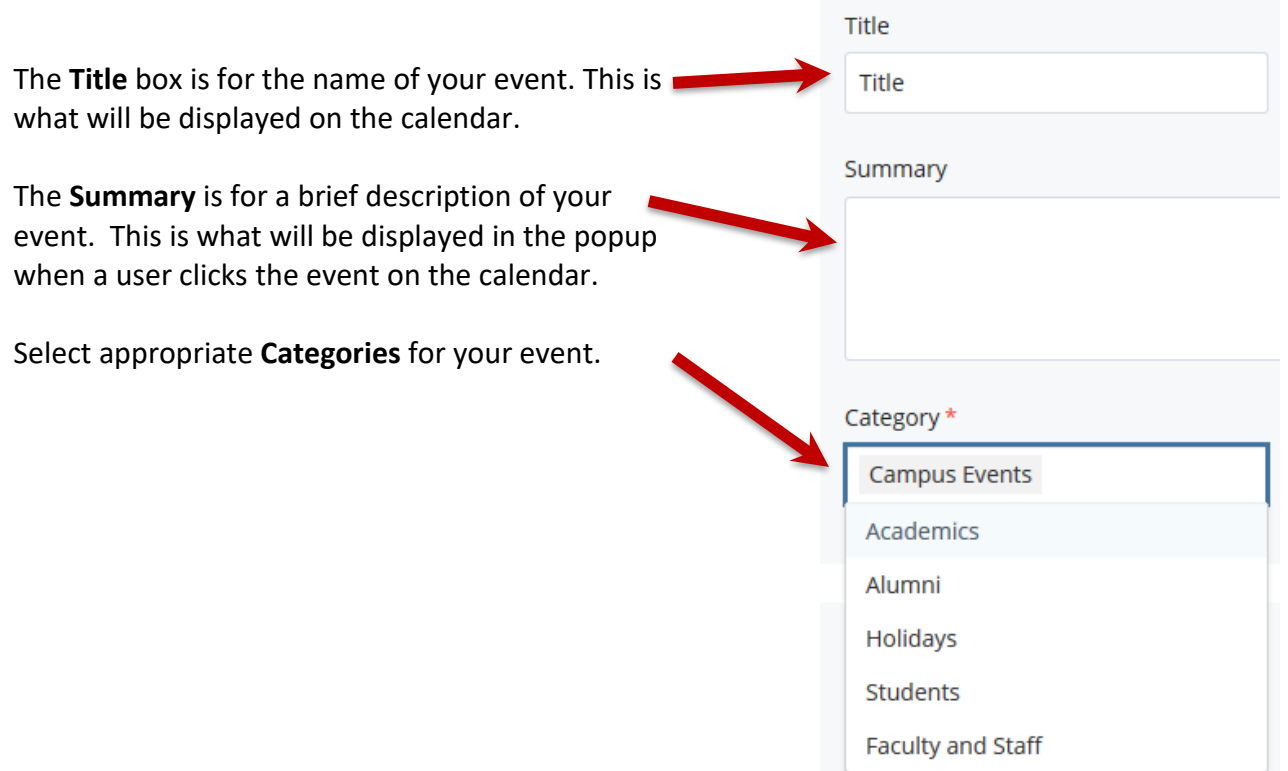

**Event Starts** and **Event Ends** indicate the actual start and end date of your event. Click in the boxes to select the appropriate dates and times.

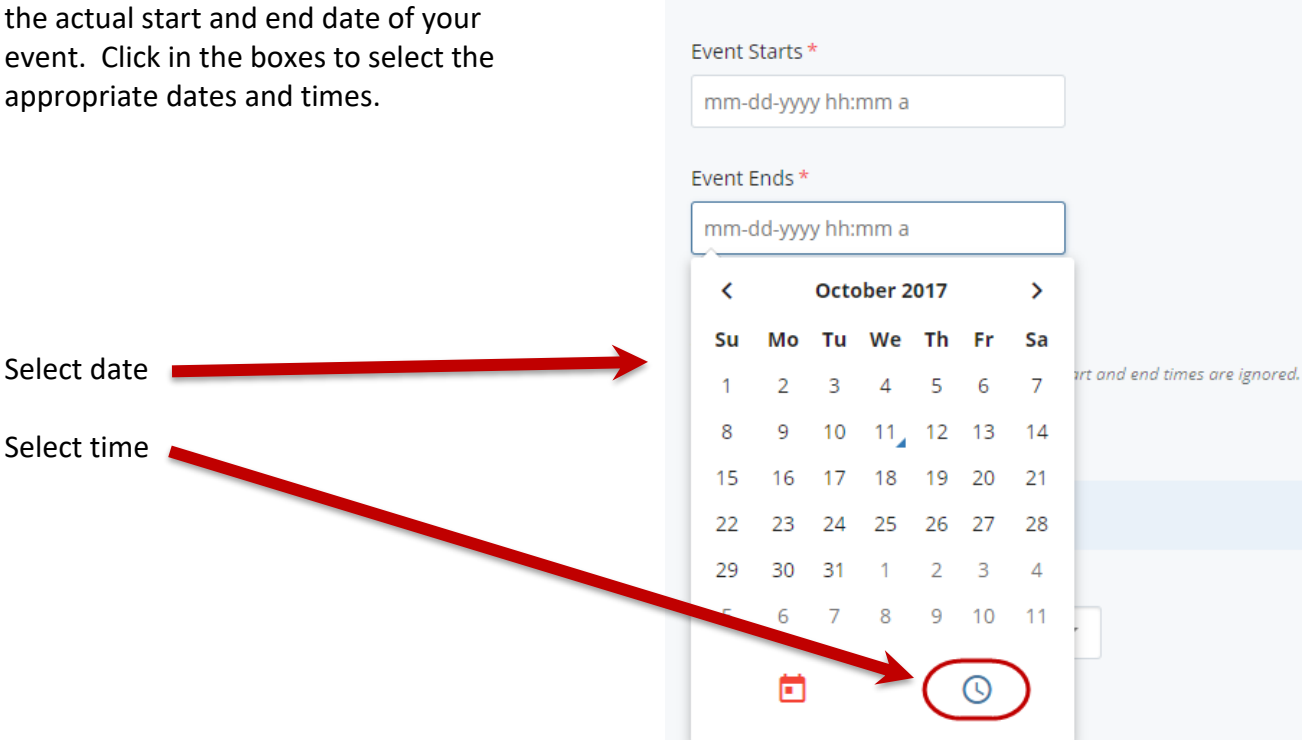

Event

If your event repeats, you can configure that here. Click the dropdown and select how often your event repeats, then fill in the appropriate options below. Make sure to select an 'Ends on' date or your event will repeat forever.

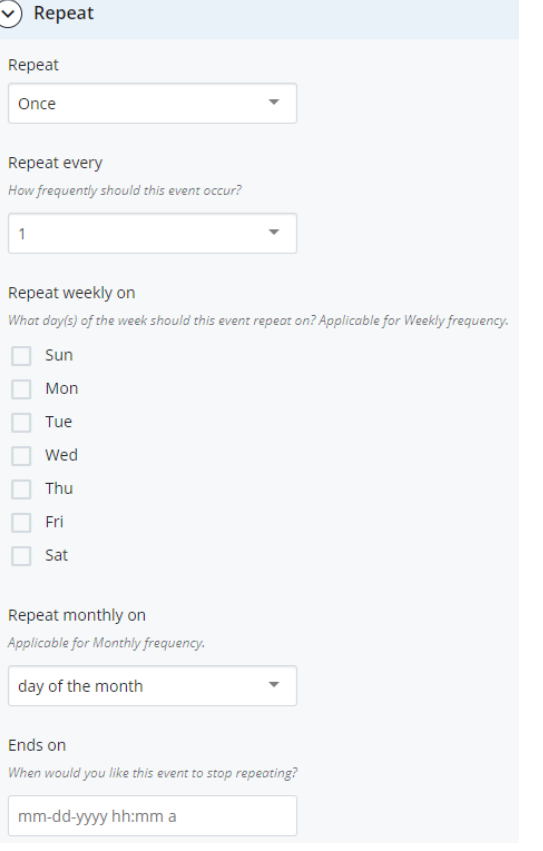

*Note: If your event is recurring, it is possible to set this up using the recurring options on the event form. However, if your event simply repeats one or two times, it is best to create separate instances of the event instead of using the recurring options. This is because recurring events share a single event page, instead of having a separate event page for each date on which the events occur.*

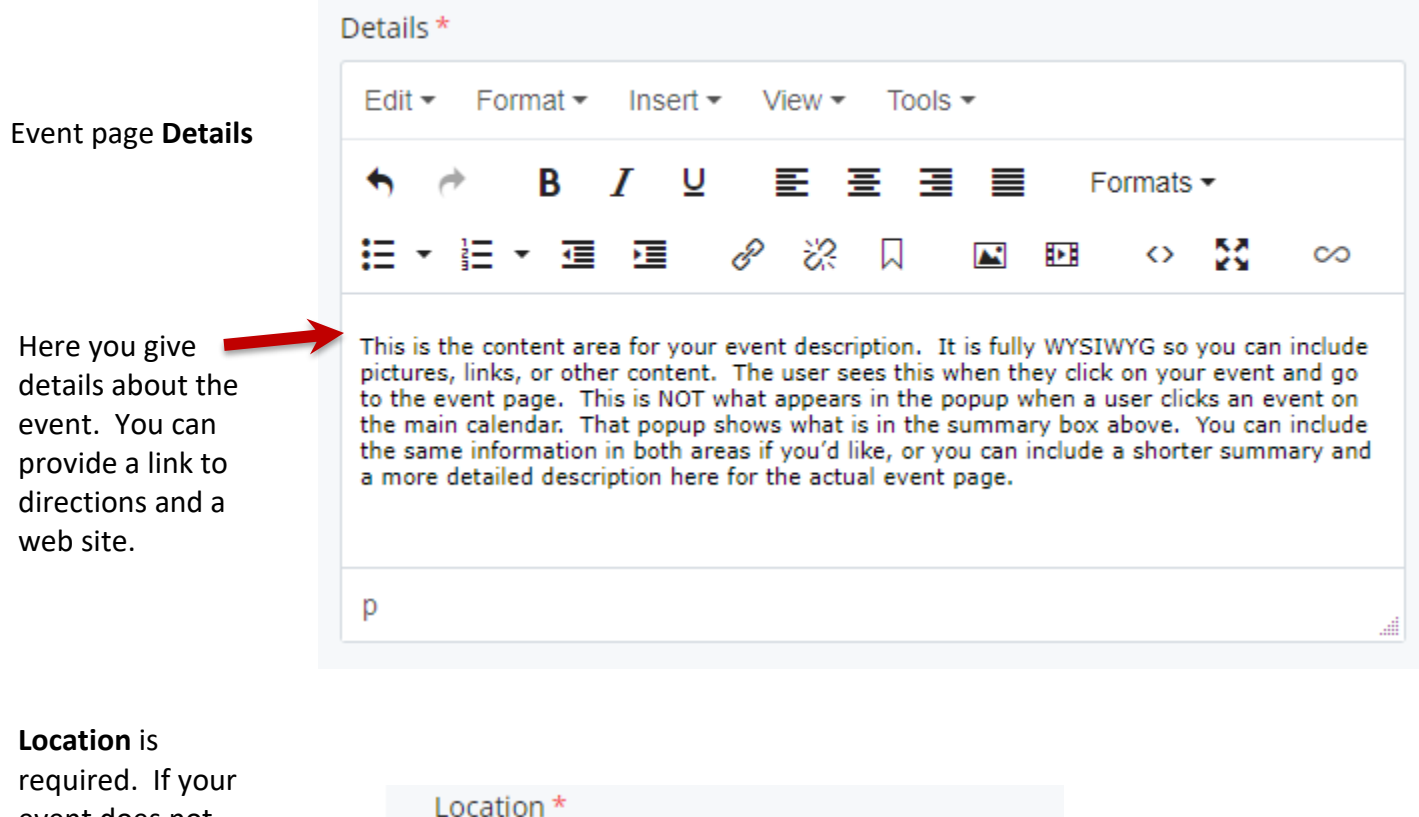

event does not have a location then enter N/A.

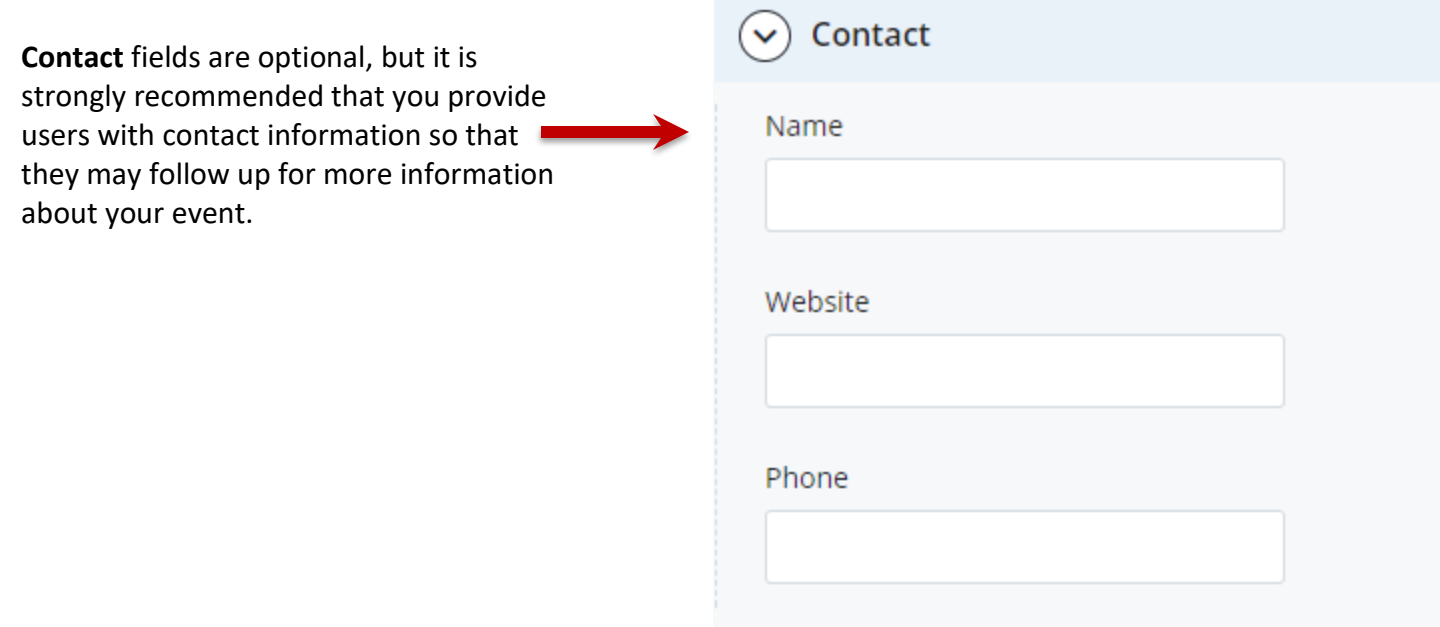

When you are finished entering your event information, click **Save & Preview** (at top right). You will be viewing a draft of your event page. If everything looks OK, click the Submit link at the top of the page

The Cascade calendar site is published automatically every day at 1:00 a.m. So in general, your event should appear on the UMSL Calendar the day after you create it.

## Editing Your Event

If you notice an error on your event listing, perhaps a poor description, or the incorrect time, you can edit it.

Navigate to the appropriate year/month folder. Select your event, and click the **Edit** link at the top of the page. Adjust any information you would like, and Save and Submit the event again.

### Deleting Your Event

To delete your event, simply navigate to your event, select it, and then right-click on it and select **Delete**. You will see a confirmation screen. Click **Delete**.